## **Adding Funds to Ucard**

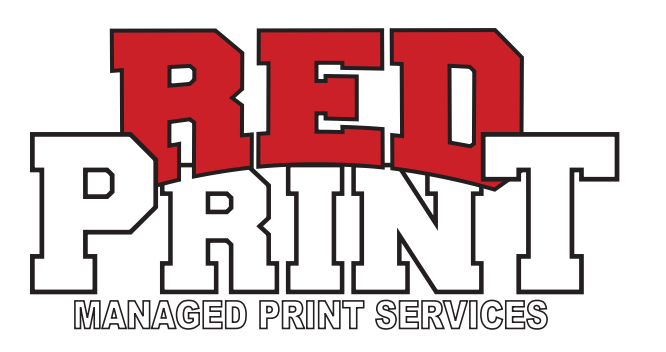

**1.** Open web browser and go to https://ucard.utah.edu

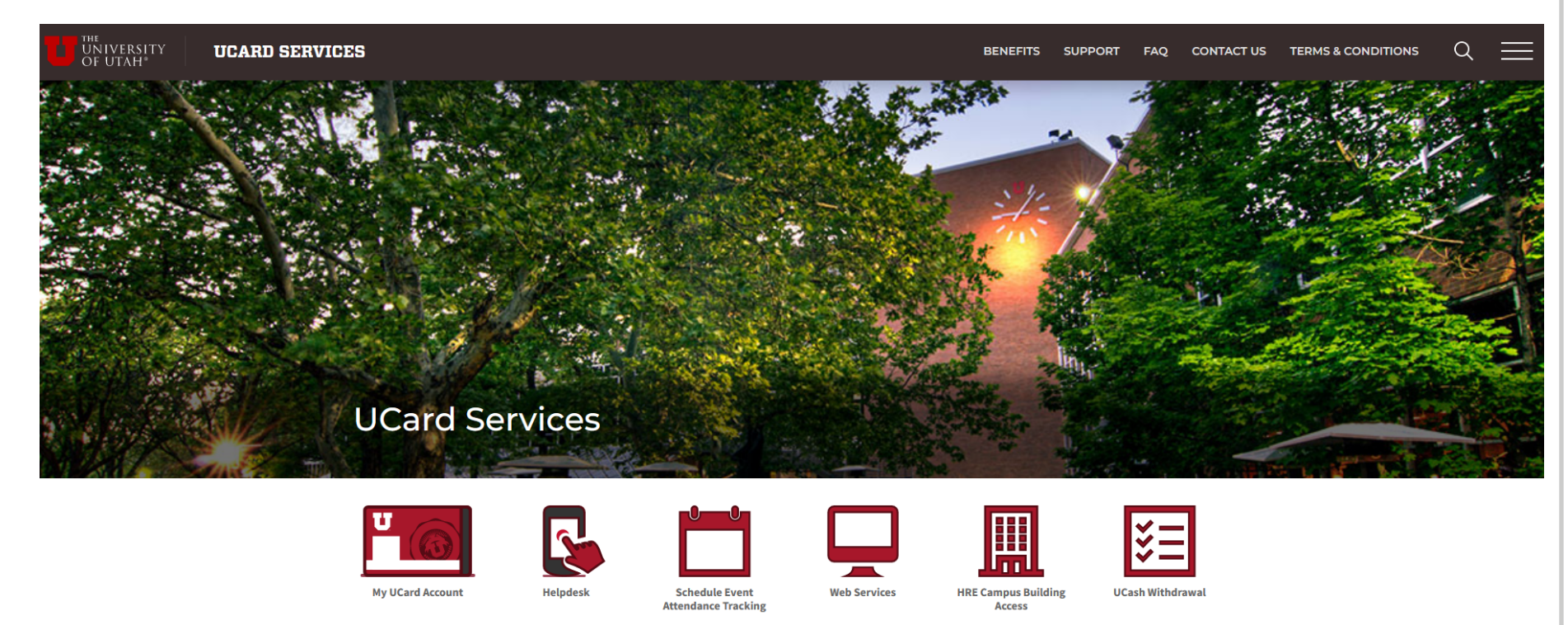

## \*\***ALWAYS REMEMBER TO LOG OUT**\*\*

**2.** Click the "My UCard Account" Icon

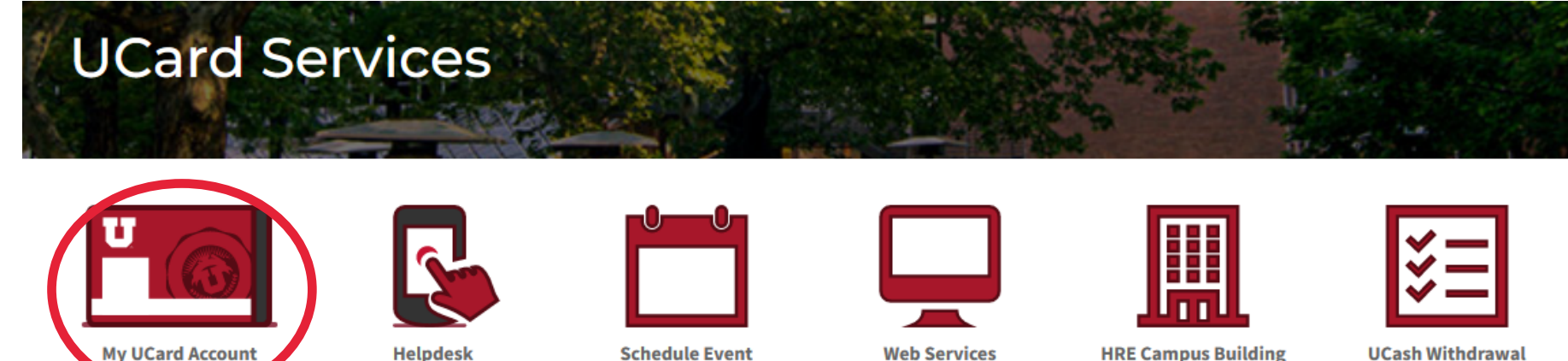

**3.** Click the "Student & Staff Login" Tab on left side Username is unid (u0123456) Password is CIS password

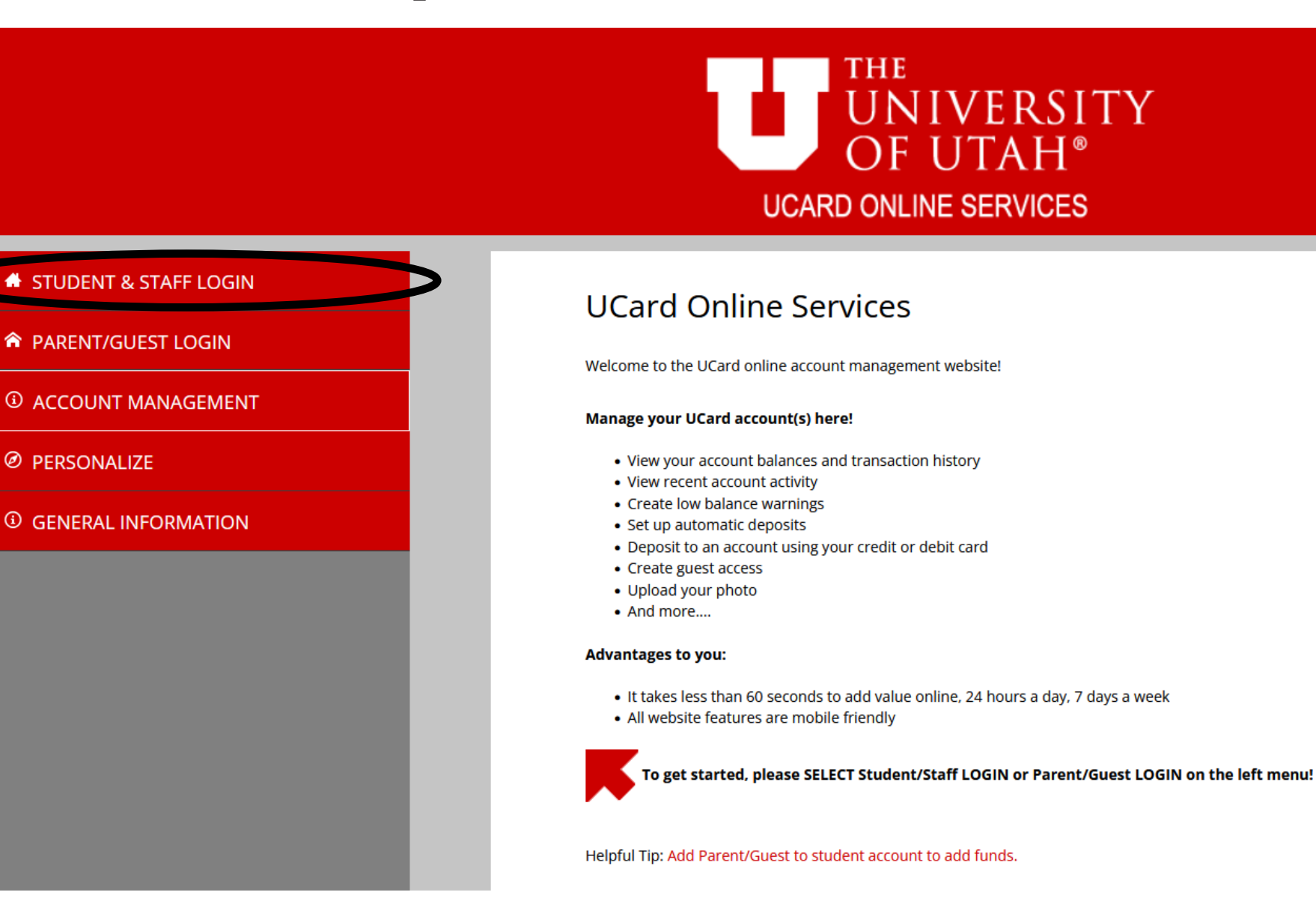

**4.** Click the "Account Management" Tab on left side Then Click "Deposit via credit card" button

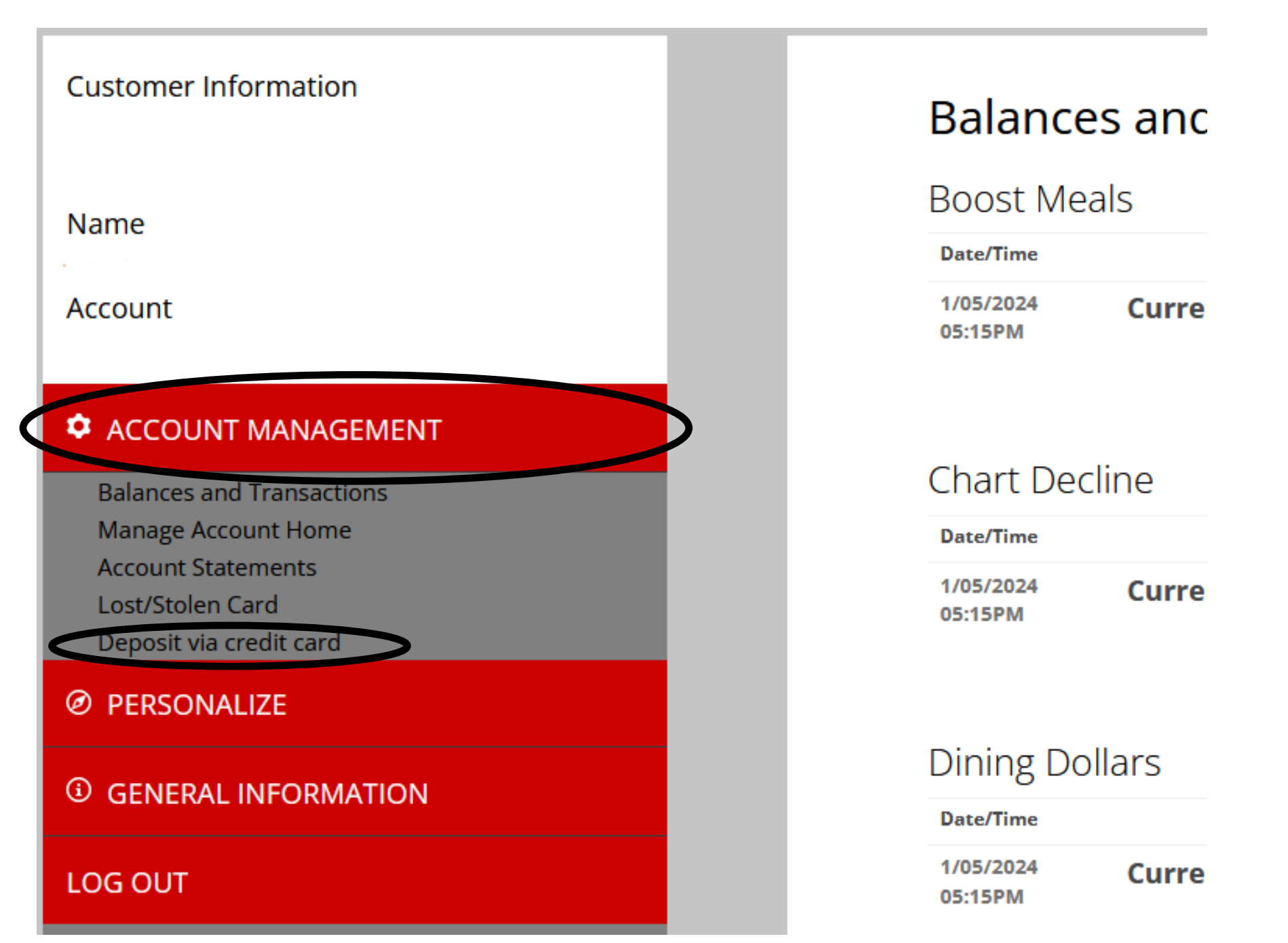

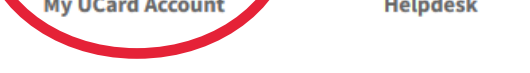

**Schedule Event Web Services Attendance Tracking** 

**HRE Campus Building Access** 

> **5.** Select the amount you want to deposit Most students deposit approximately \$5.00 Enter your email address for e-receipt

## **Credit Card**

Using this form you can add value to your UCash Account and it will be available immediately. We accept: **TEXT REPORT** 

\*Please note: You will be redirected to a secure processor to complete your billing and payment information.

Minimum Deposit: \$1

**CONTINUE TO PAYMENT** 

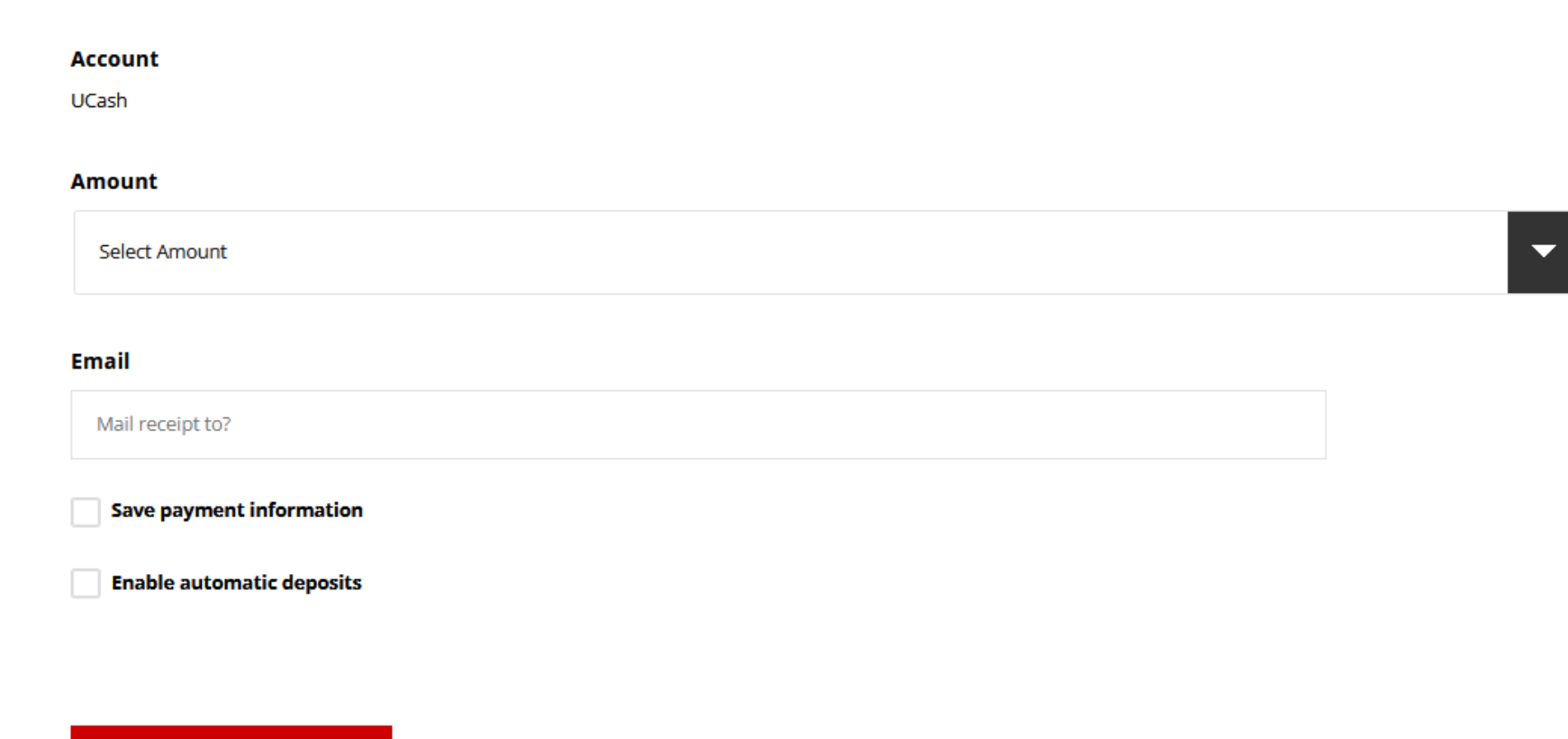

**6.** Fill out Payment information and click red "Pay" Button Please note that funds may take a minute to reflect in the system